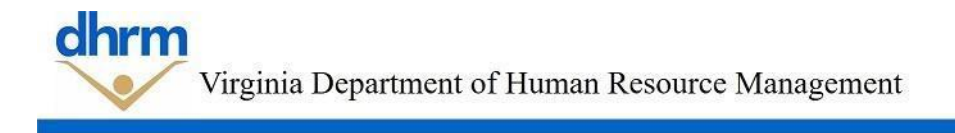

## **Instructions to update job postings in the Recruitment Management System for the Alternative Hiring Process**

The Commonwealth of Virginia is committed to inclusive hiring. Effective April 5, 2022, RMS was updated to include information for applicants regarding the Alternative Hiring Process established to provide priority consideration in the recruitment process for individuals with disabilities. AHP applicants are required to designate their interest in being considered for employment through the Alternative Hiring Process by selecting this option when completing their application.

The following instructions will guide you through the process to add the AHP option as a supplemental question to ensure the AHP option is reflected appropriately for your postings.

## *New Postings created after April 5, 2022*

For new job postings created, the system has been updated and the supplemental question related to AHP will automatically appear:

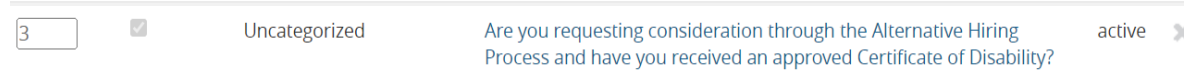

### *Postings created by copying previously used posting:*

The following instructions will guide you on how to add the supplemental questions for the Alternative Hiring Process to a posting created from a posting. *Please note that any drafts created prior to the changes made on April 5, 2022 will also need to be updated to include the supplemental question using these steps.*

#### **Step 1**, login and select Postings & Main.

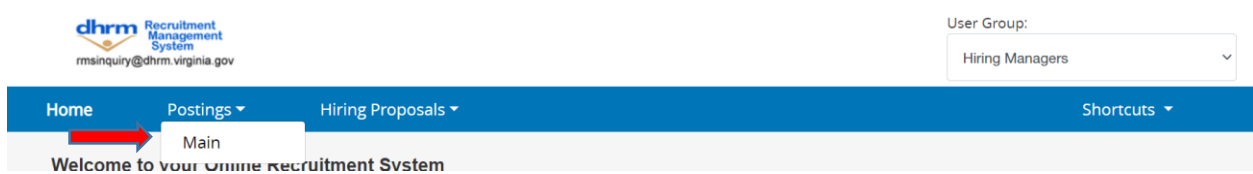

**Step 2**. Once you have selected Main you will need to choose the red tab and select Create New Posting

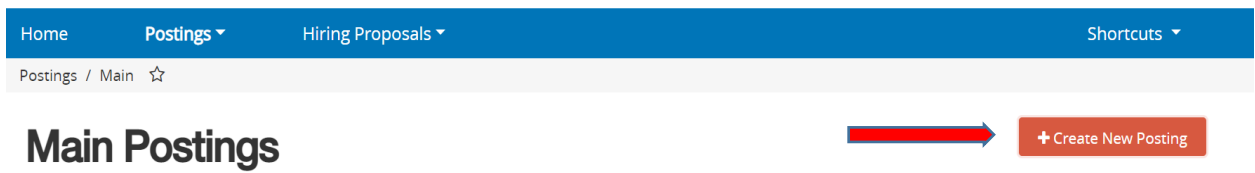

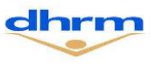

**Step 3**. When you select Create New Posting the box below will appear and you will need to select Create from Posting.

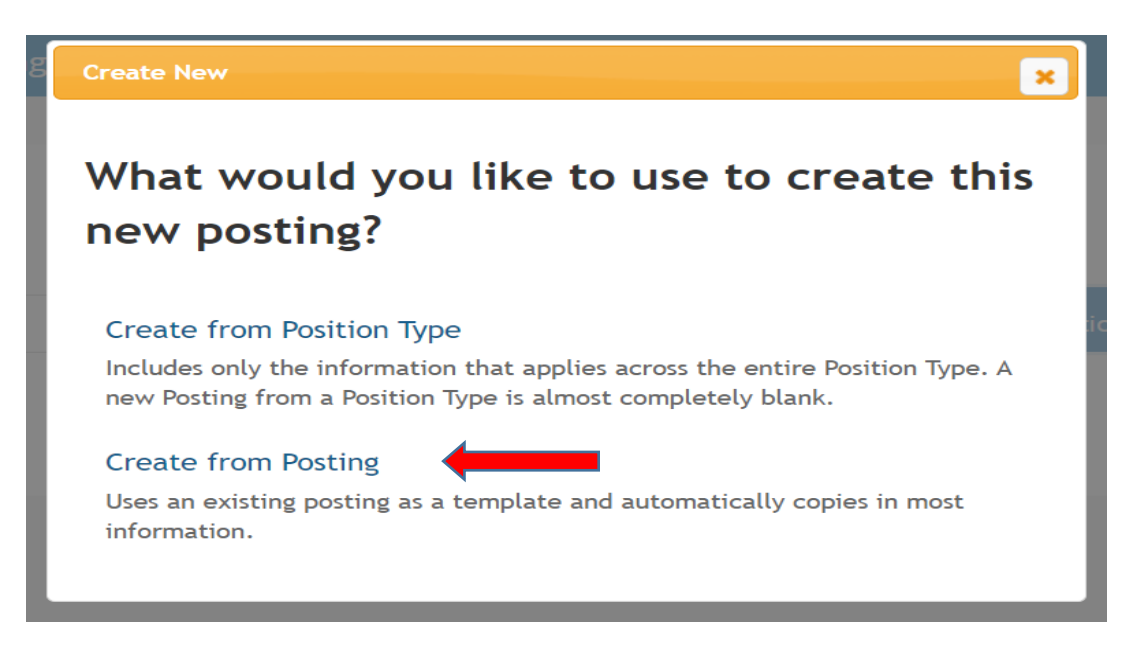

**Step 4**. When you have selected Create from Posting you can either search for the posting you are looking to re-create or you may select from a current postings listed below.

# **Main Postings**

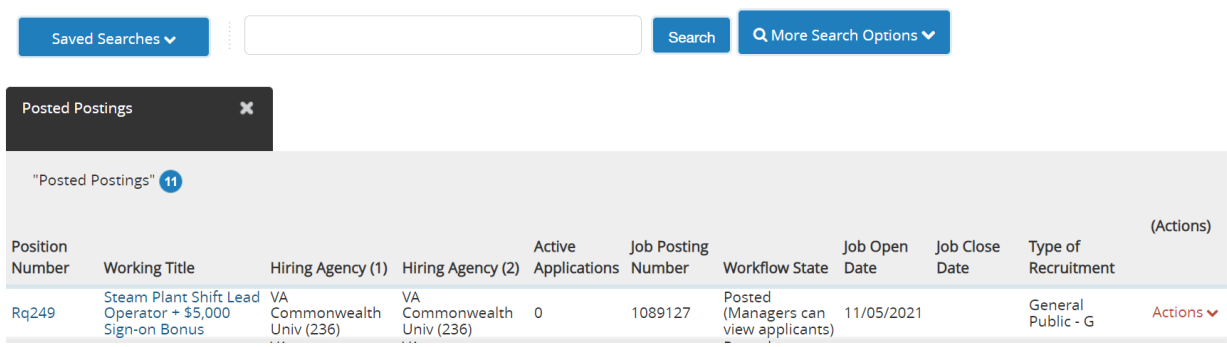

**Step 5**. Once you have selected the posting that you want to re-create you will select Create Posting from this Posting

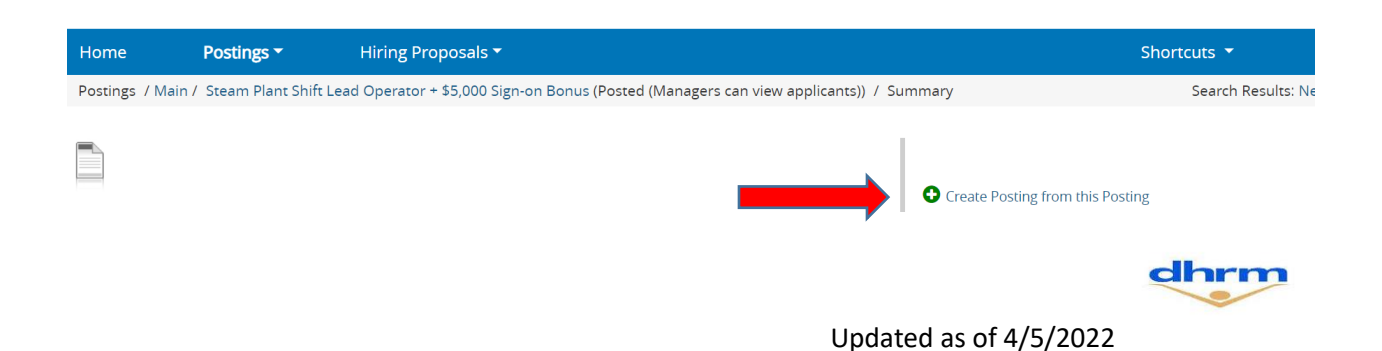

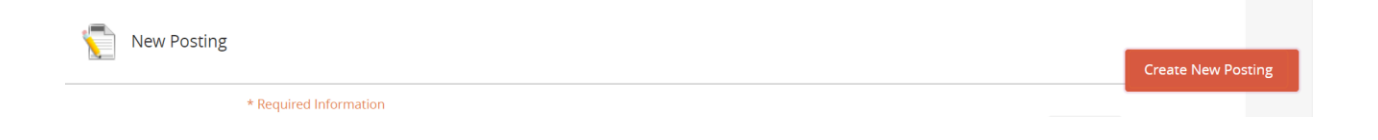

**Step 6**. Once you have created the posting from another posting choose Posting Specific Questions and then select Add a question.

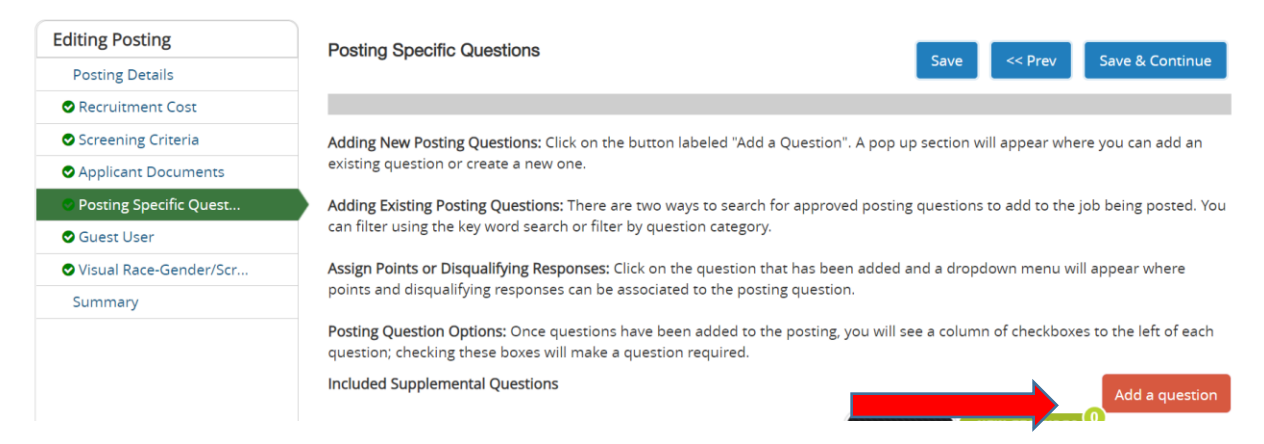

Step 7. When you select Add a question you will need to go to the Keyword box and type in "Alternative Hiring Process" as shown below. Once you have type this in the box the question will appear and you will need to check the block and hit submit.

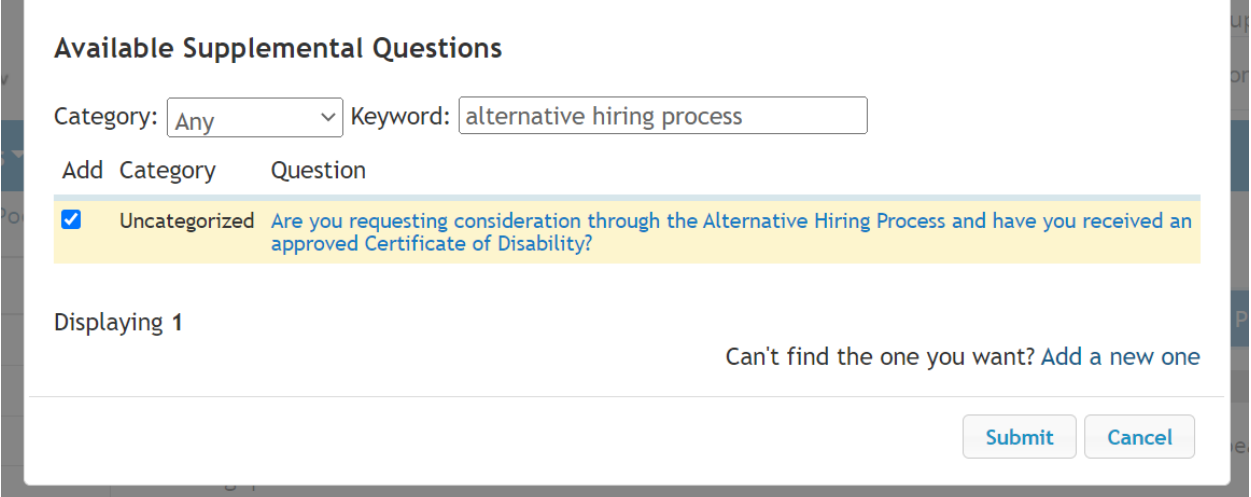

**Step 8**. Once submit has been selected you will see this box appear and the question has been added to the posting that you have created.

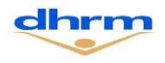

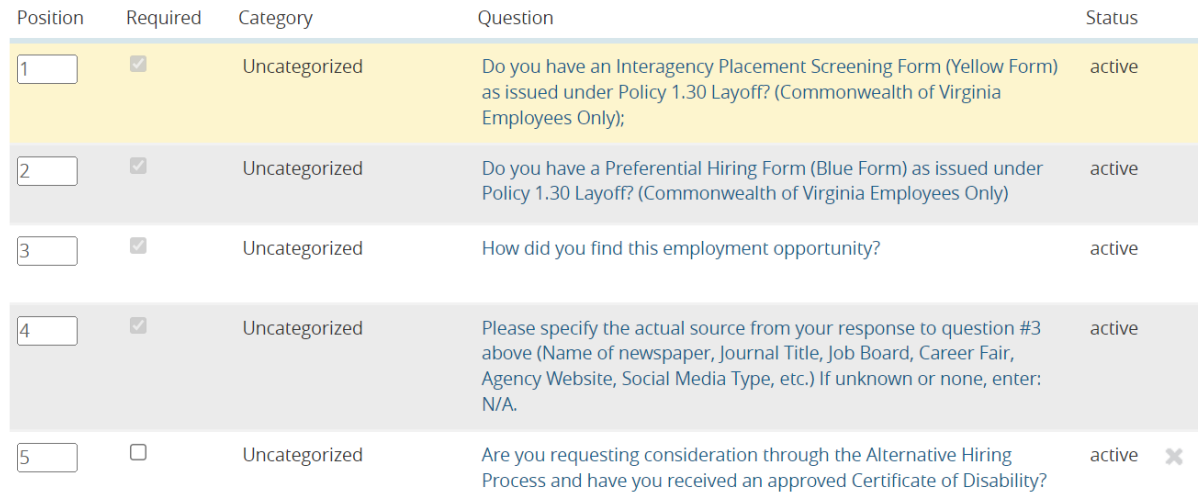

## Step 9: To make sure the questions appear in the correct order, update the position numbers by changing #5 to #3, move #3 to 4 and #4 to 5 and save the action. The picture below show how it will look on the new posting you have created.

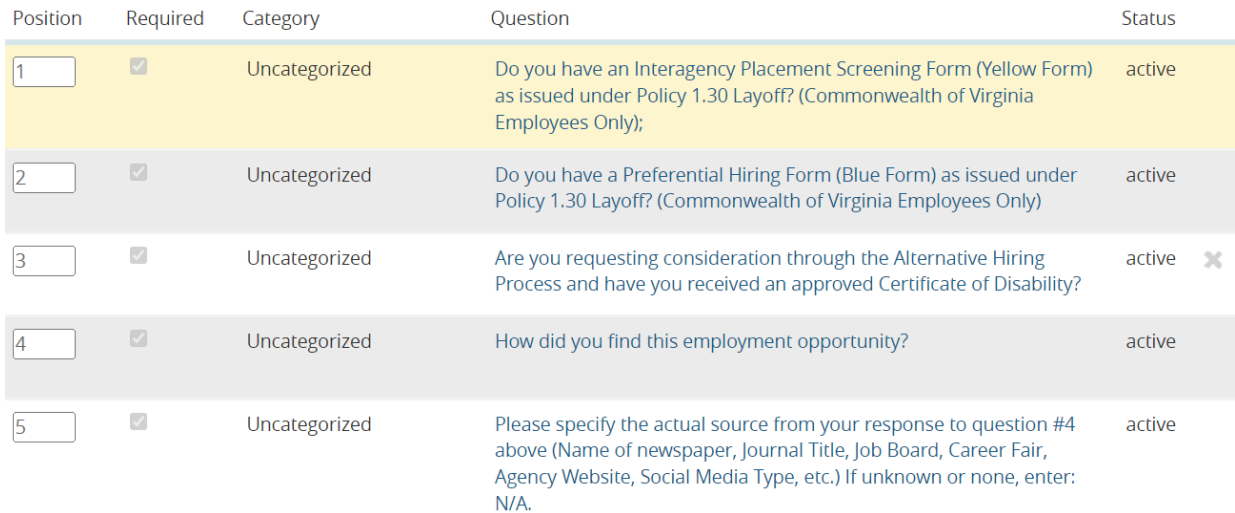

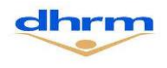